# 二氧化硫可编程控制器

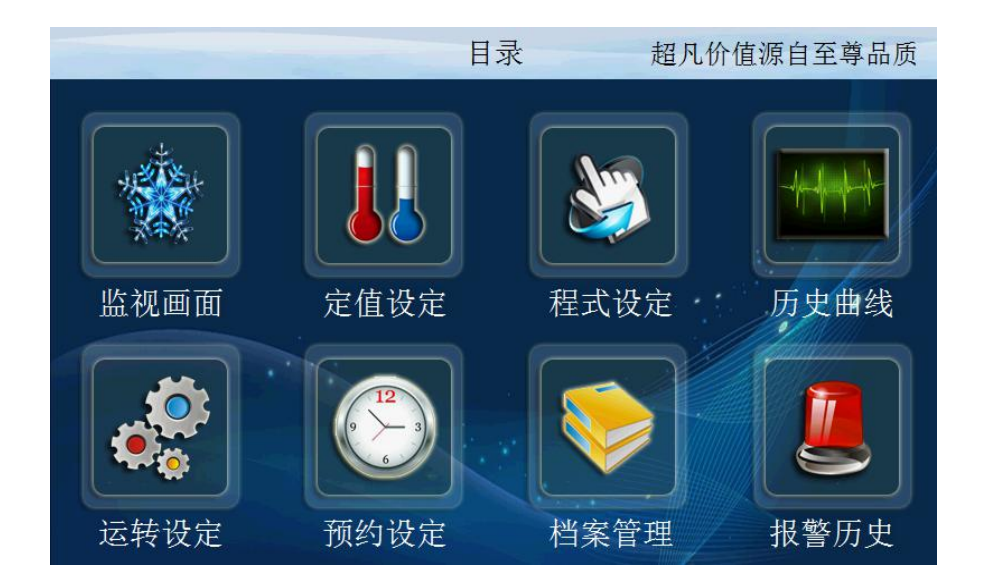

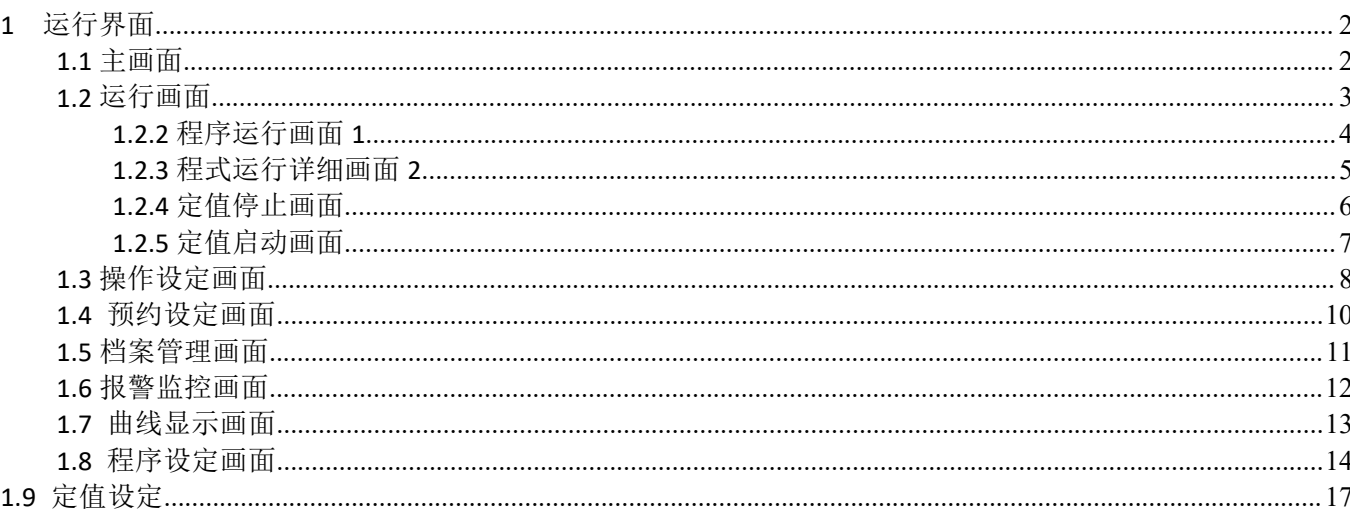

目录

<span id="page-1-0"></span>运行界面

# <span id="page-1-1"></span>**1.1** 主画面

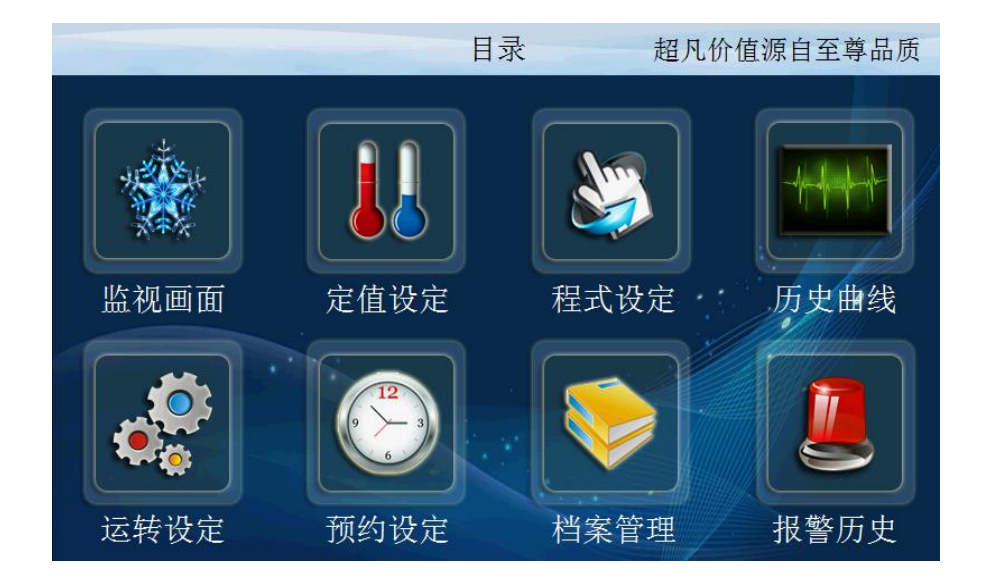

<span id="page-1-2"></span>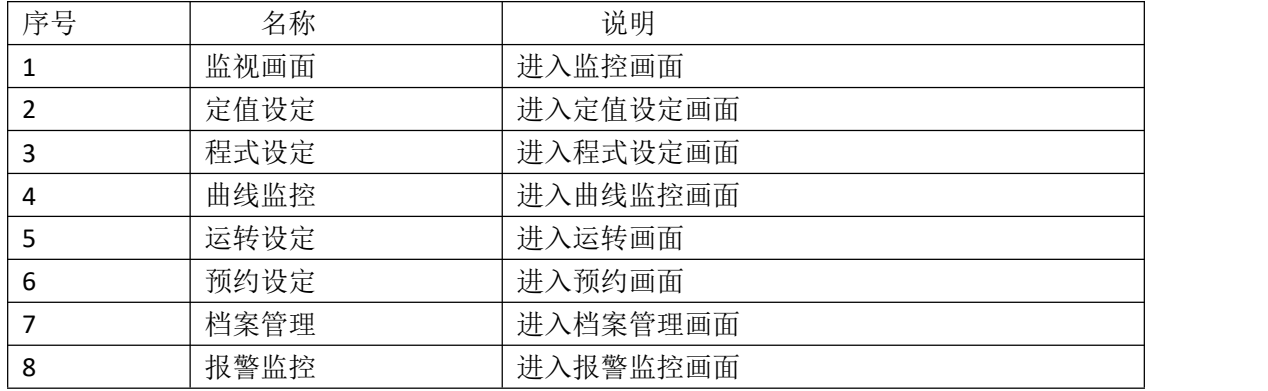

### **1.2** 运行画面

控制器的显示信息状态画面。

1.2.1程式停止画面

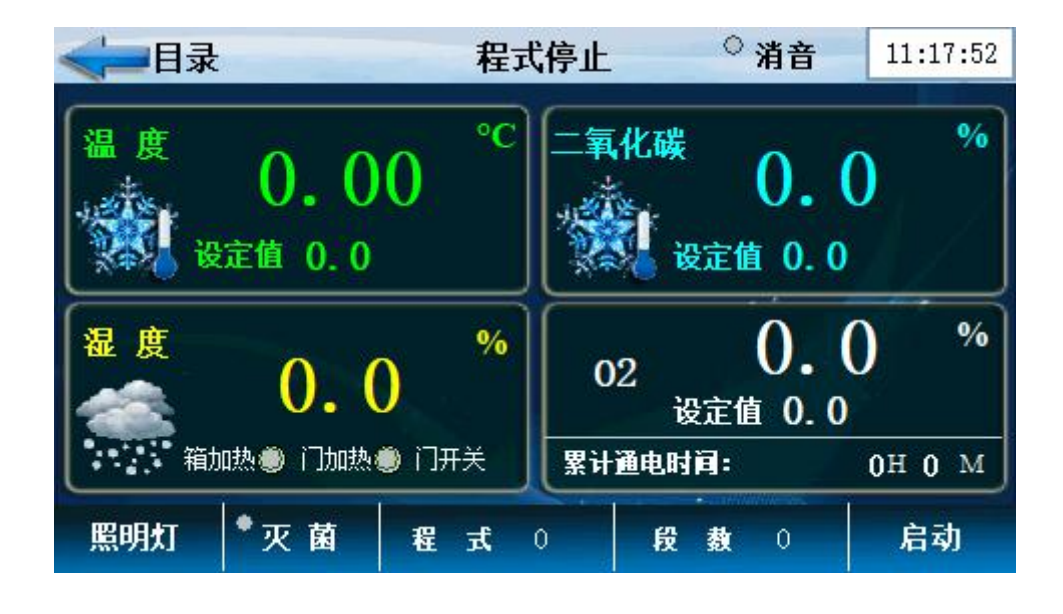

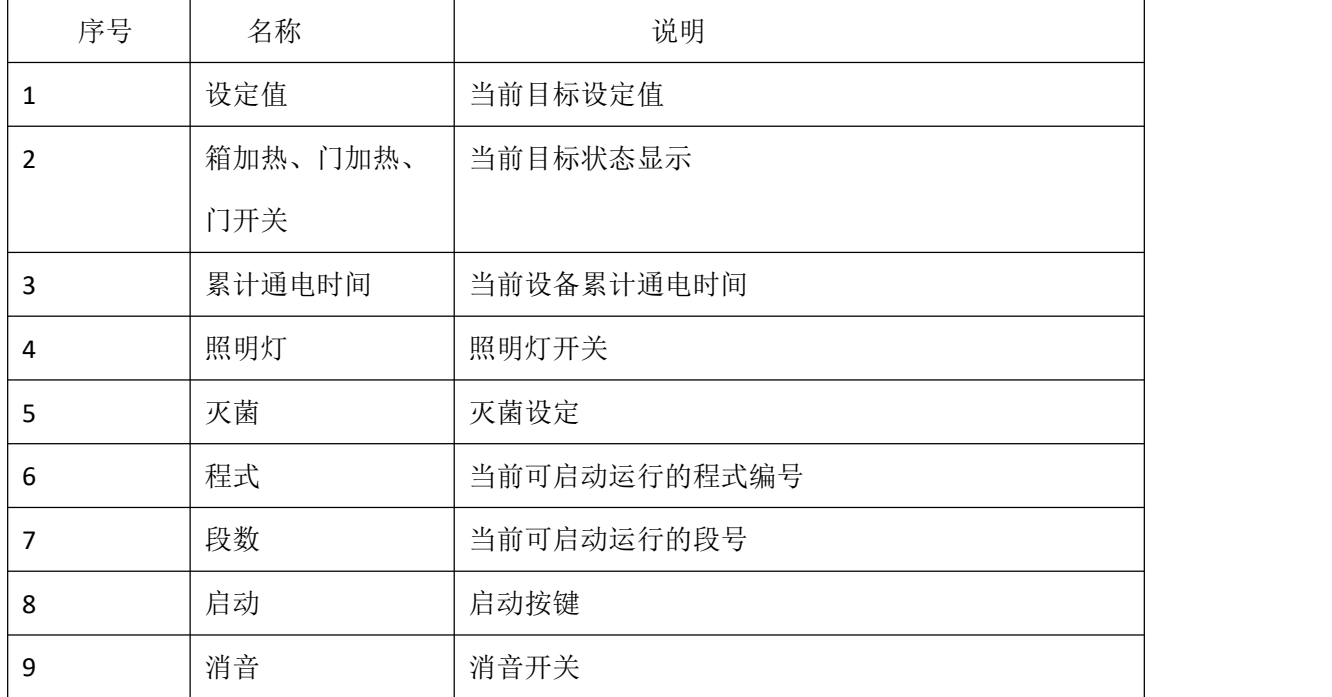

<span id="page-3-0"></span>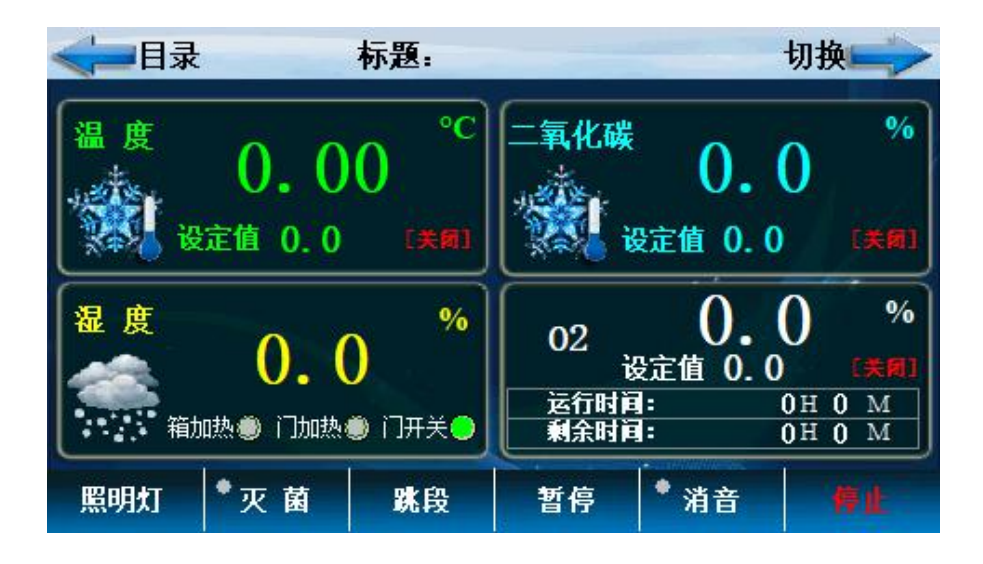

<span id="page-3-1"></span>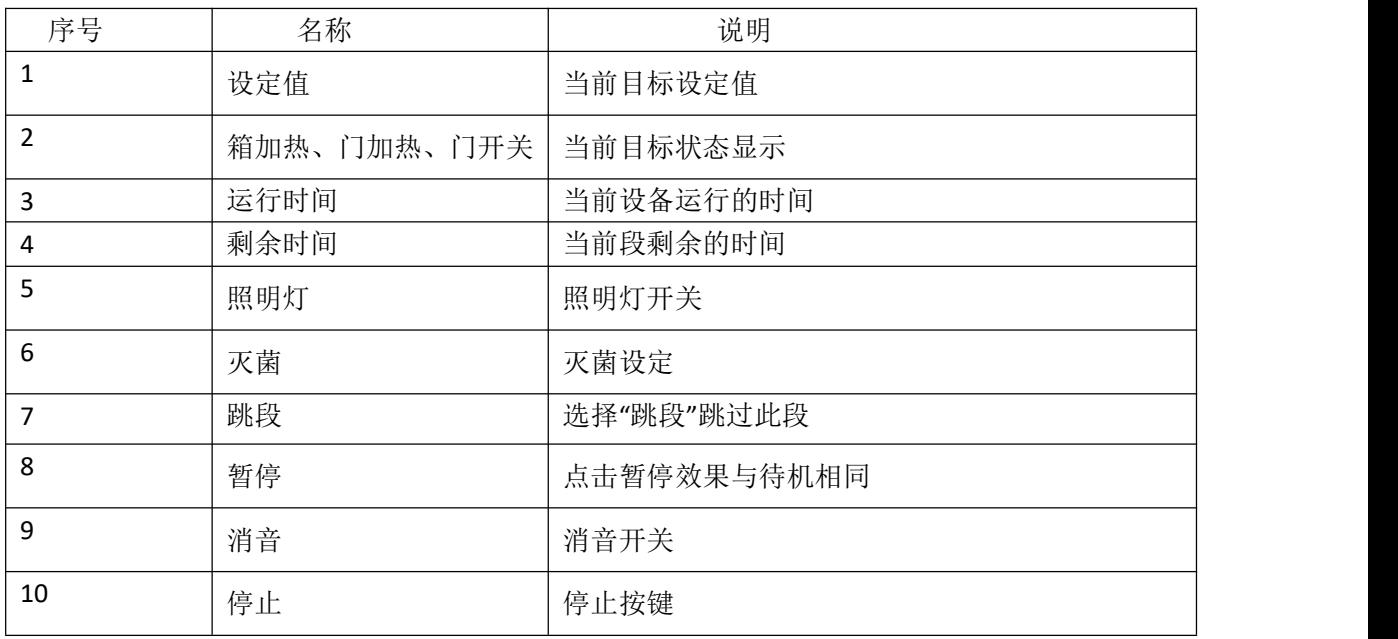

#### **1.2.3** 程式运行详细画面 **2**

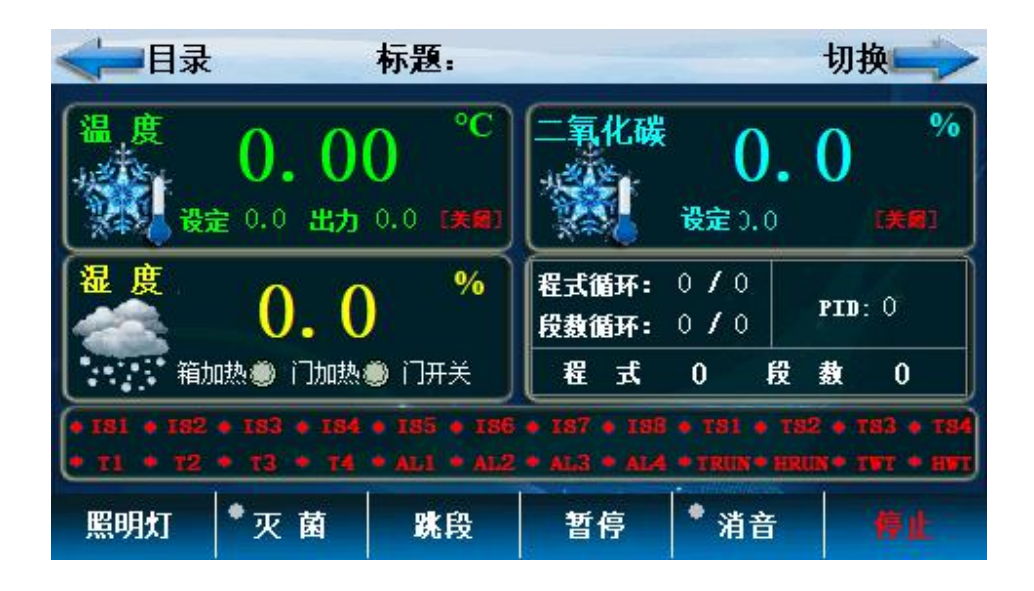

<span id="page-4-0"></span>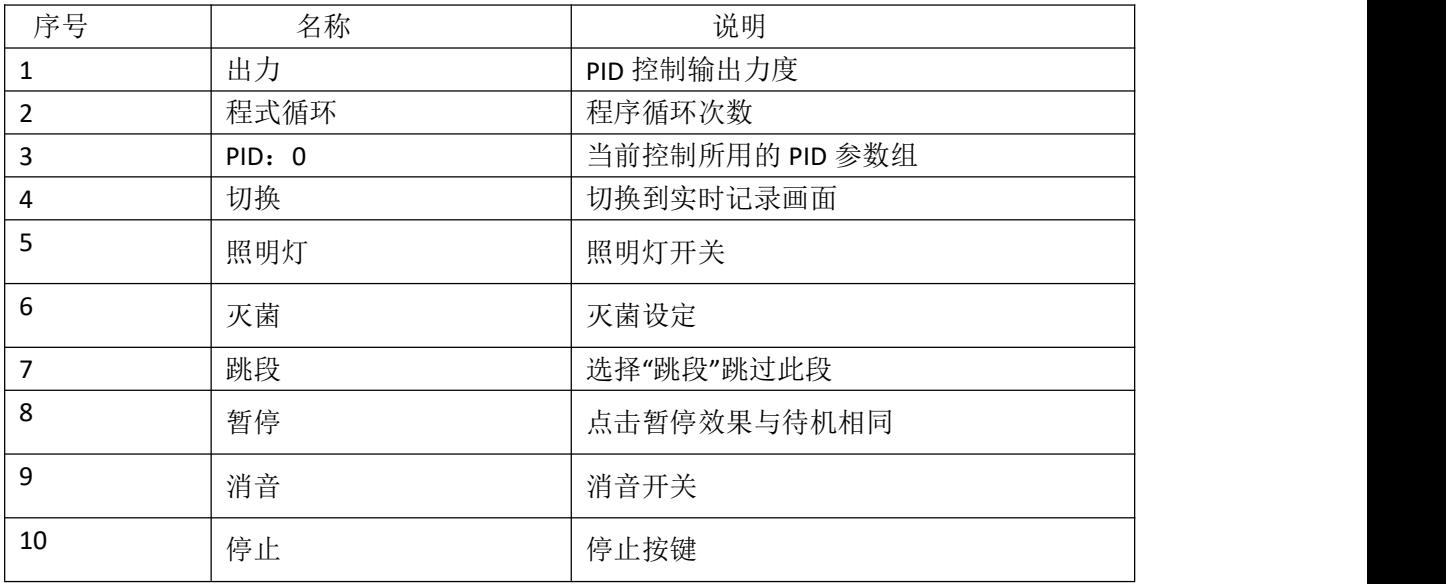

#### **.2.4** 定值停止画面

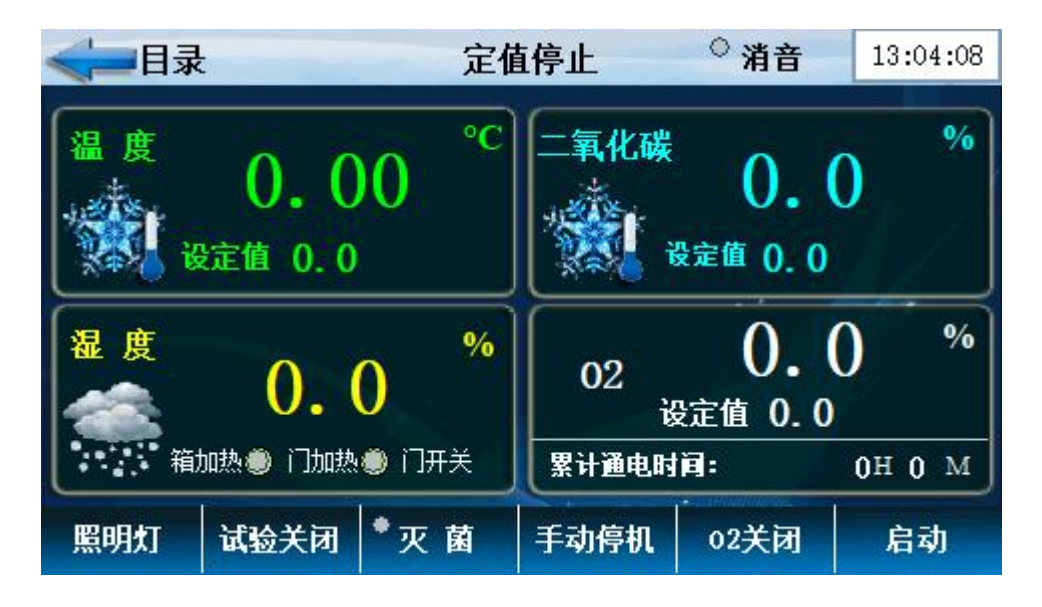

<span id="page-5-0"></span>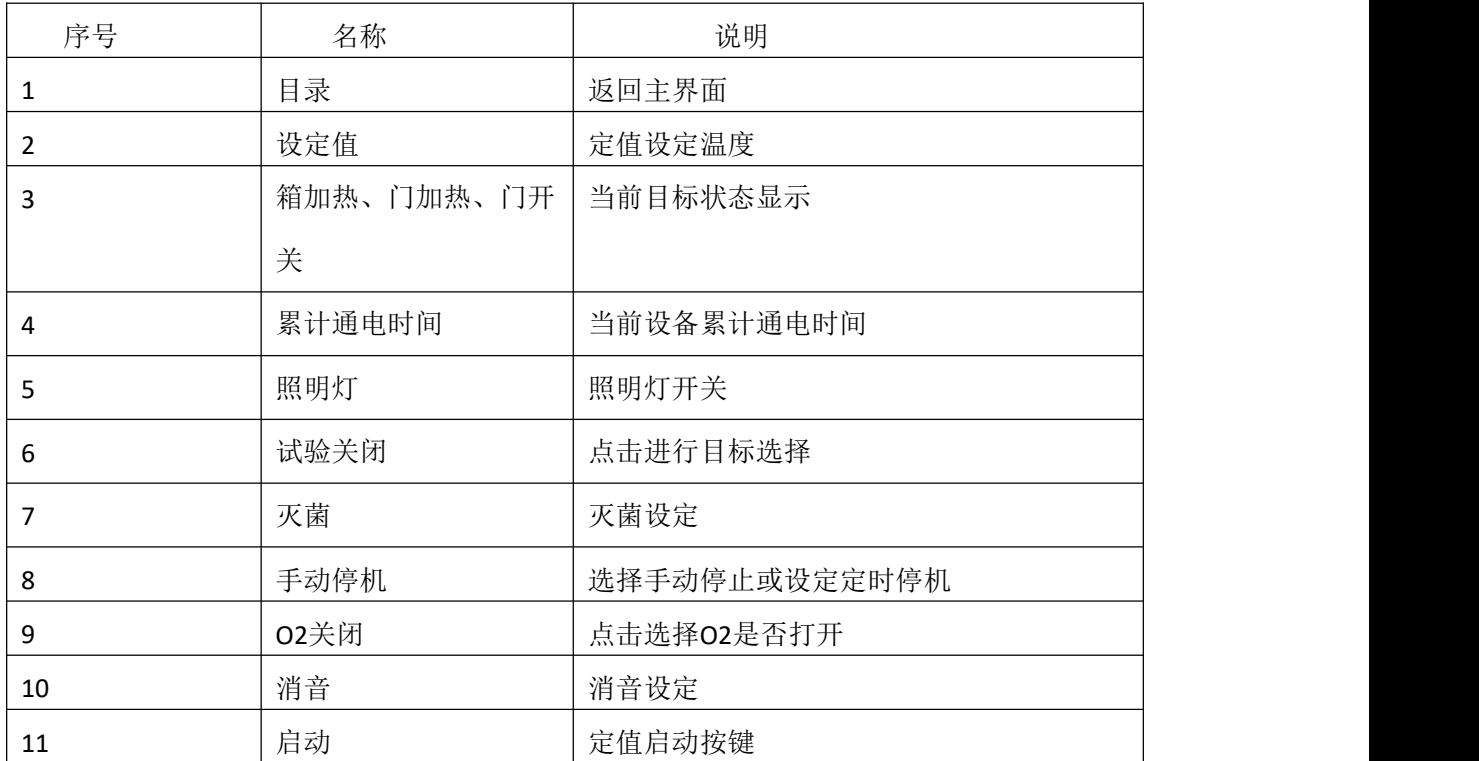

#### **1.2.5** 定值启动画面

### 定值运行画面

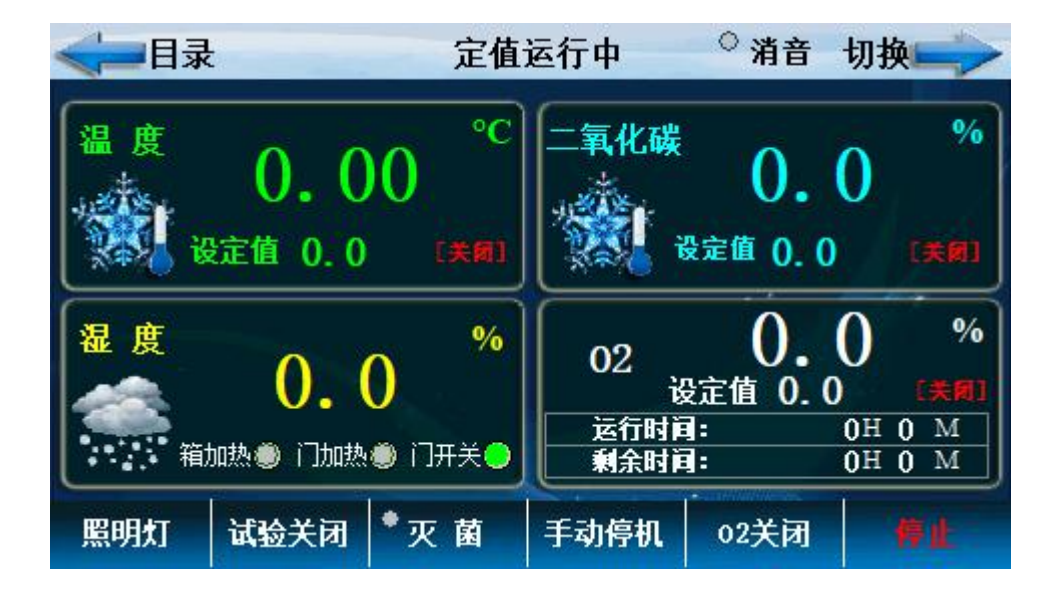

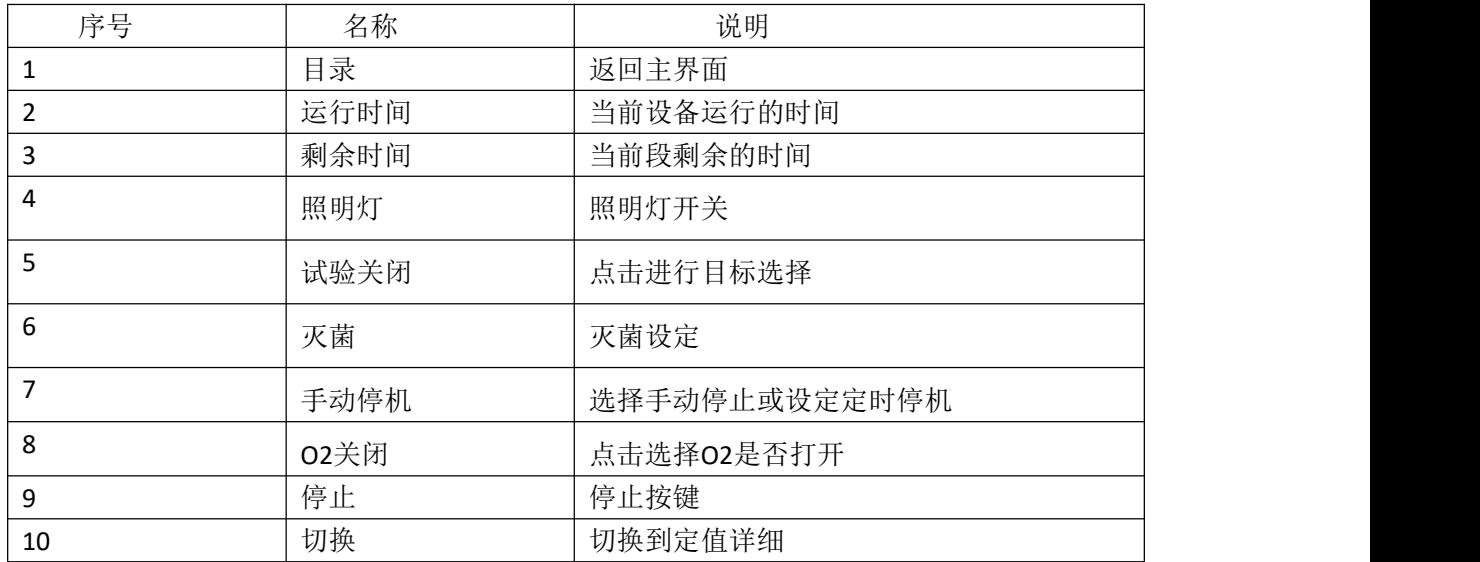

#### 定值运行画面 2

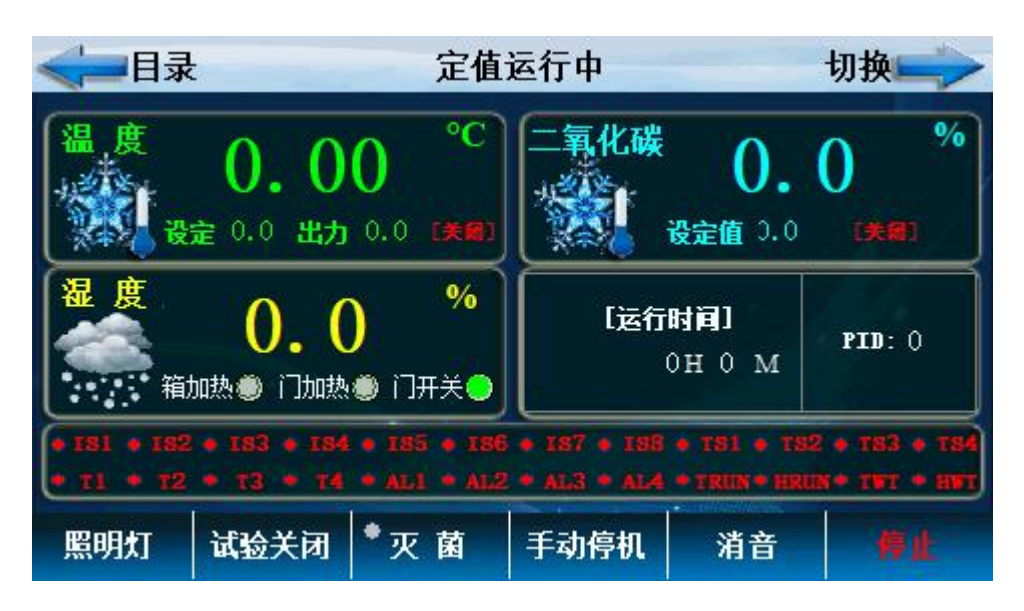

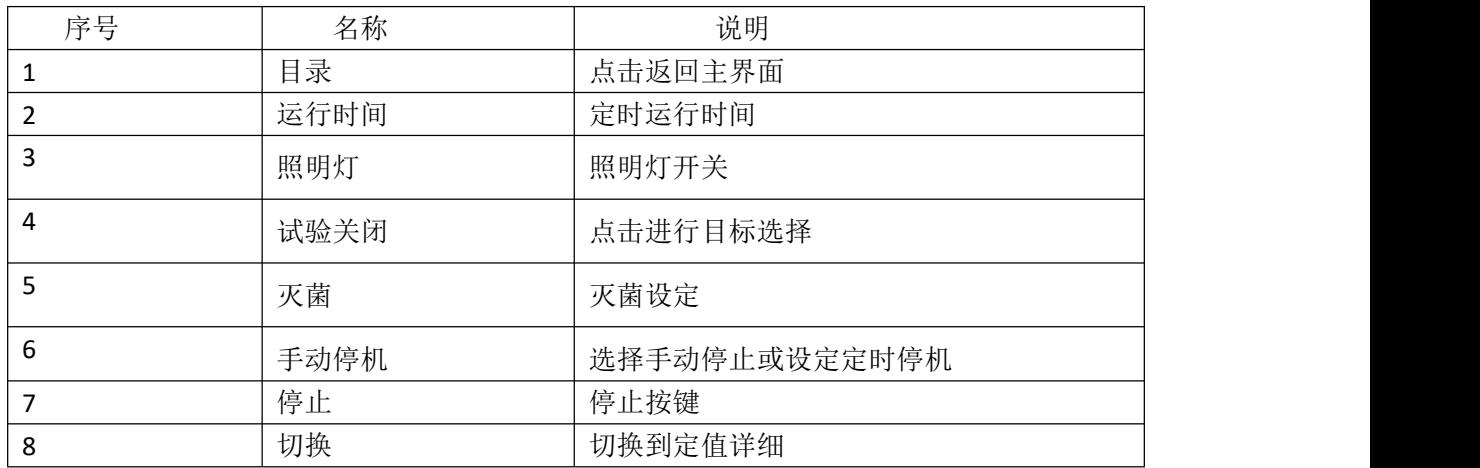

### <span id="page-7-0"></span>**1.3** 操作设定画面

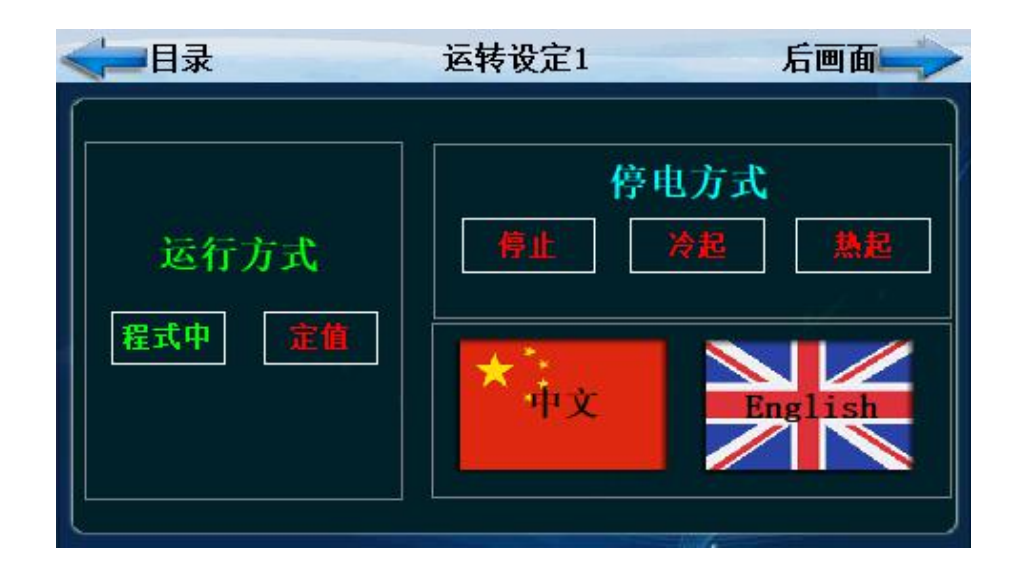

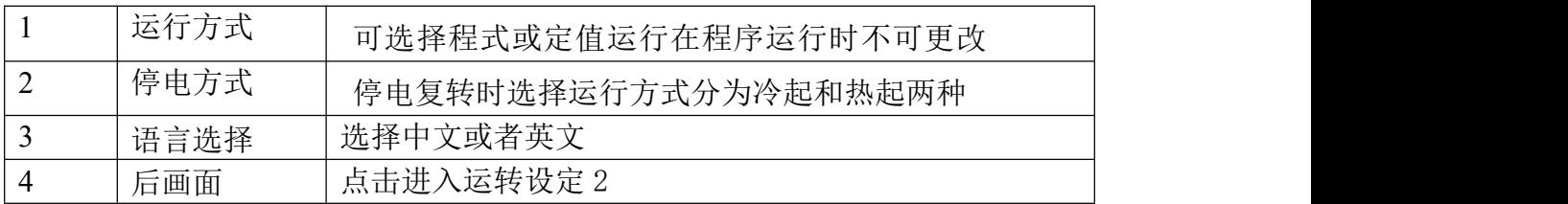

#### 点击'后画面'按键进入如下画面

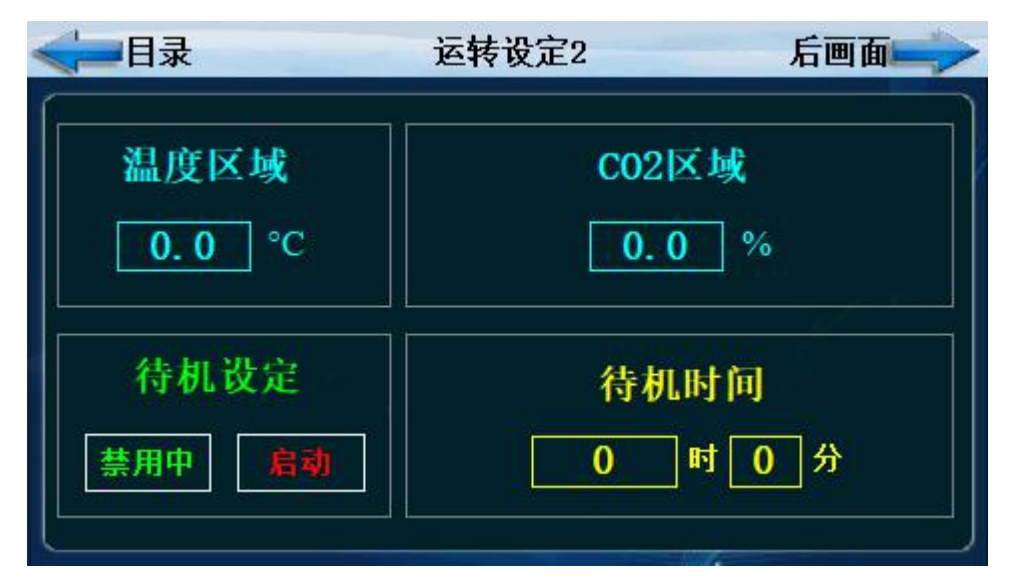

| 序号 | 名称       | 说明         |
|----|----------|------------|
|    | 温度区域     | 待机温度区域设定   |
|    | $CO2$ 又域 | CO2 待机区域设定 |
|    | 待机设定     | 选择待机是否启动   |
|    | 待机时间     | 设定待机时间     |

点击'后画面'按键进入如下画面

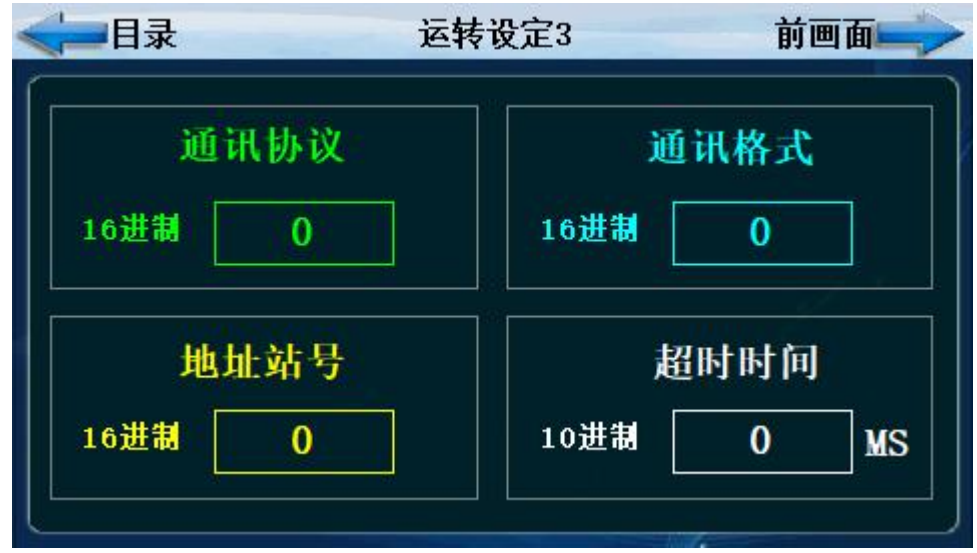

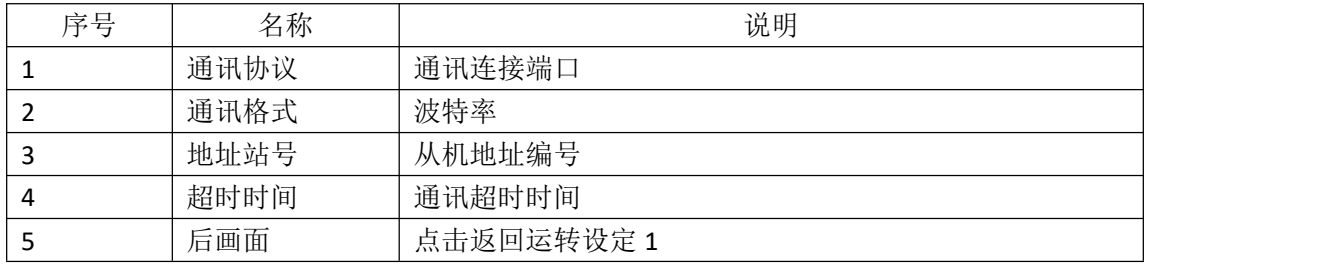

# <span id="page-9-0"></span>**1.4** 预约设定画面

设置当前时间、预约设定运行时间。

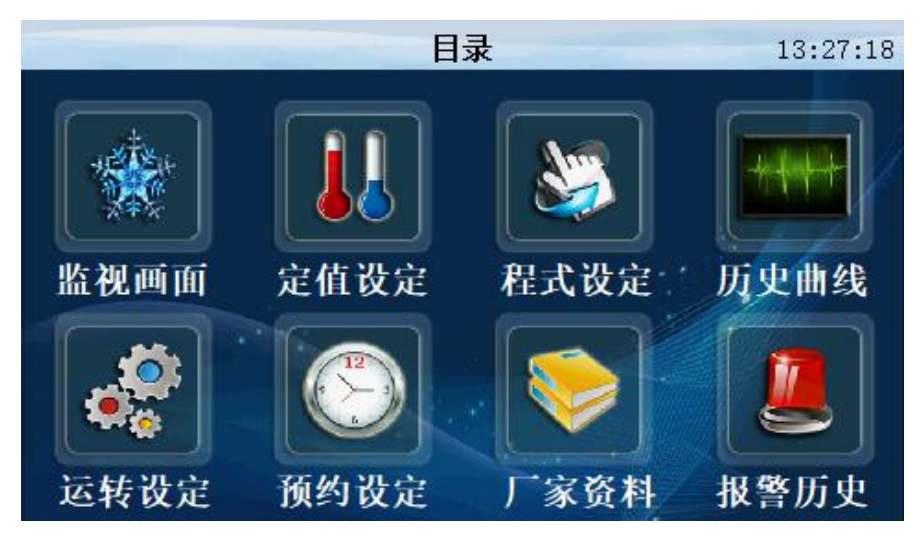

点击'预约设定'进入如下画面

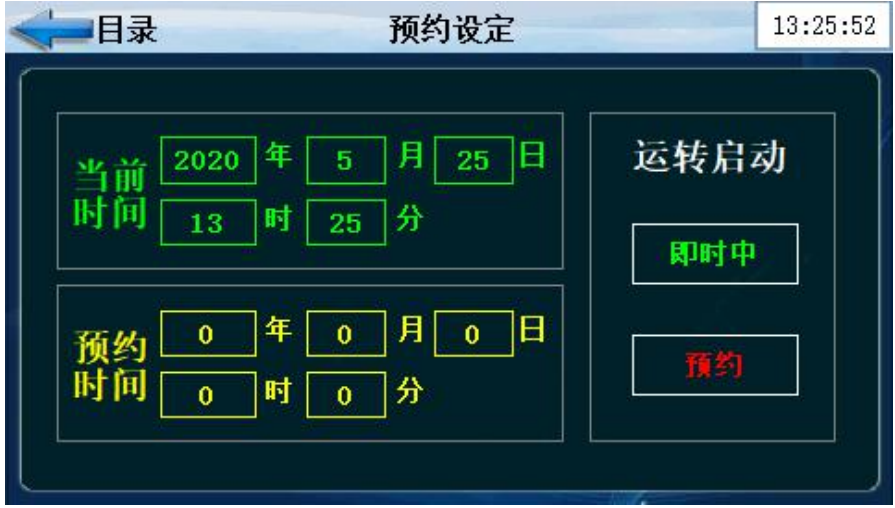

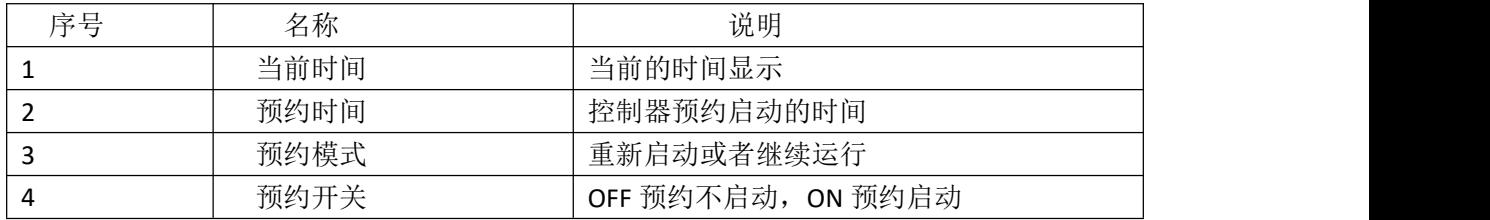

# <span id="page-10-0"></span>**1.5** 档案管理画面

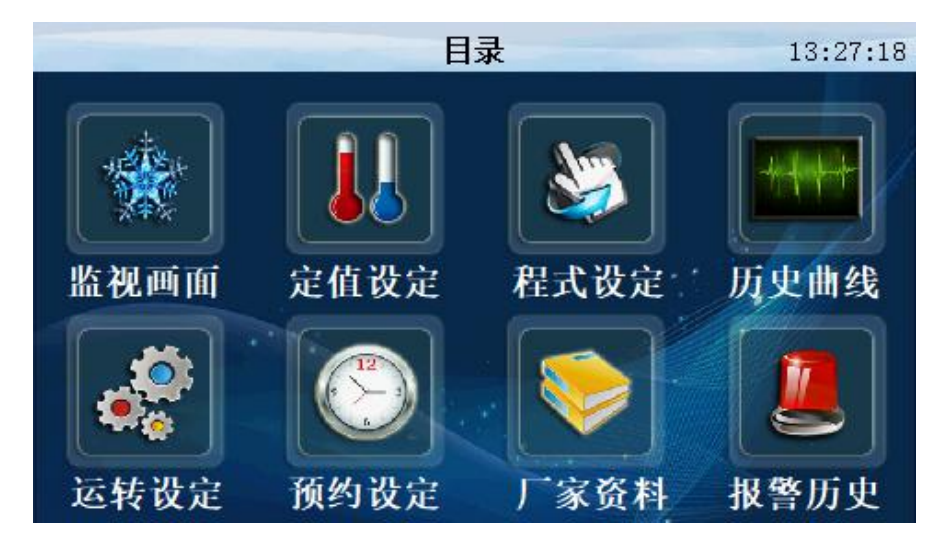

点击'厂家资料'按键进入如下画面 设定厂家信息

=

<span id="page-10-1"></span>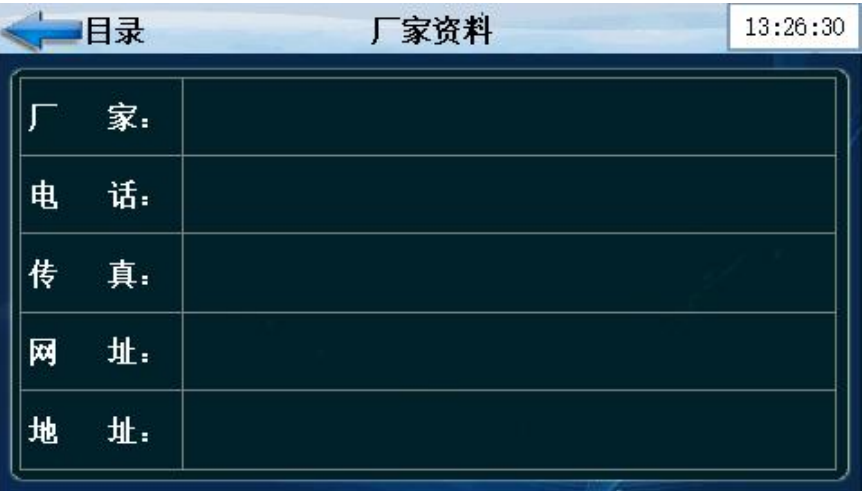

# **1.6** 报警历史画面

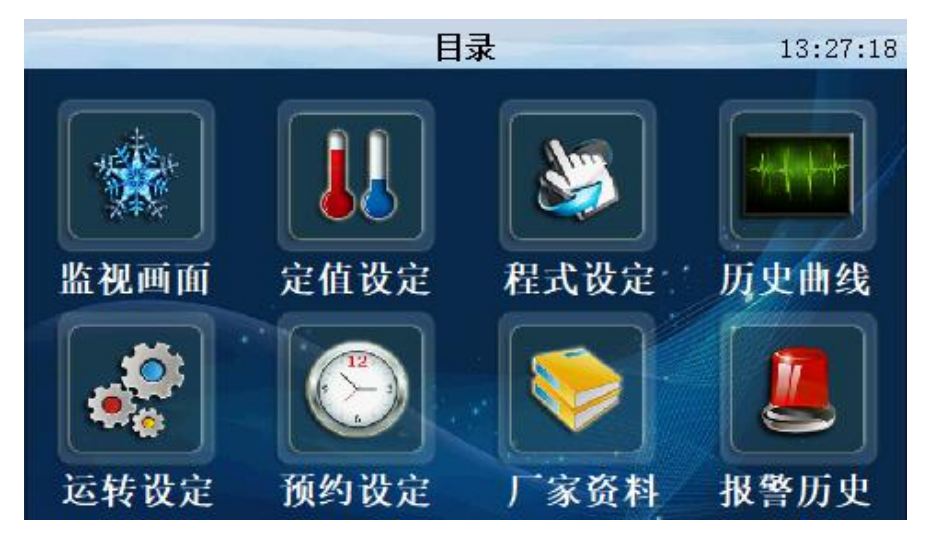

点击'报警历史'按键进入如下画面

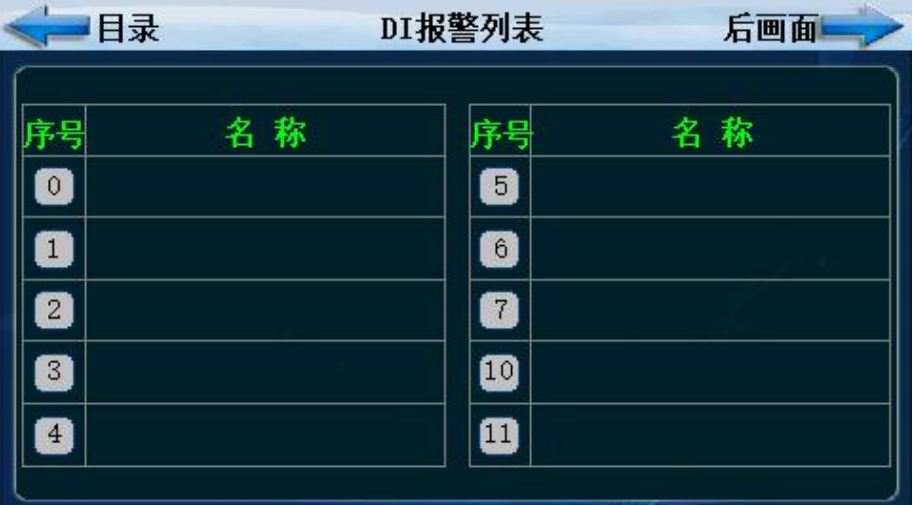

点击'后画面'按键进入如下画面

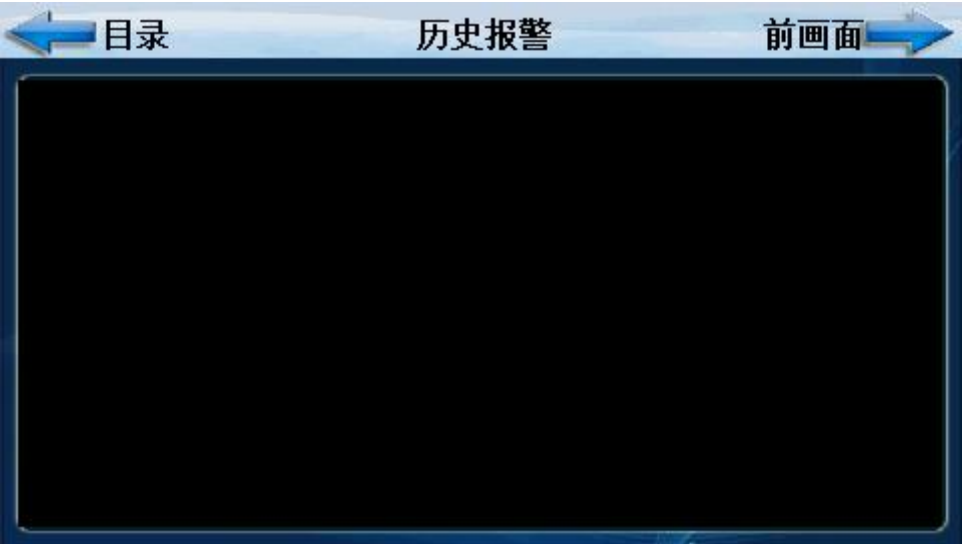

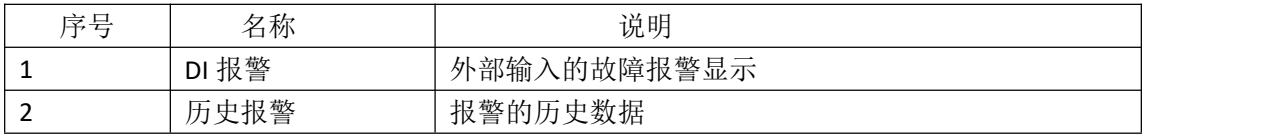

# <span id="page-12-0"></span>**1.7** 曲线显示画面

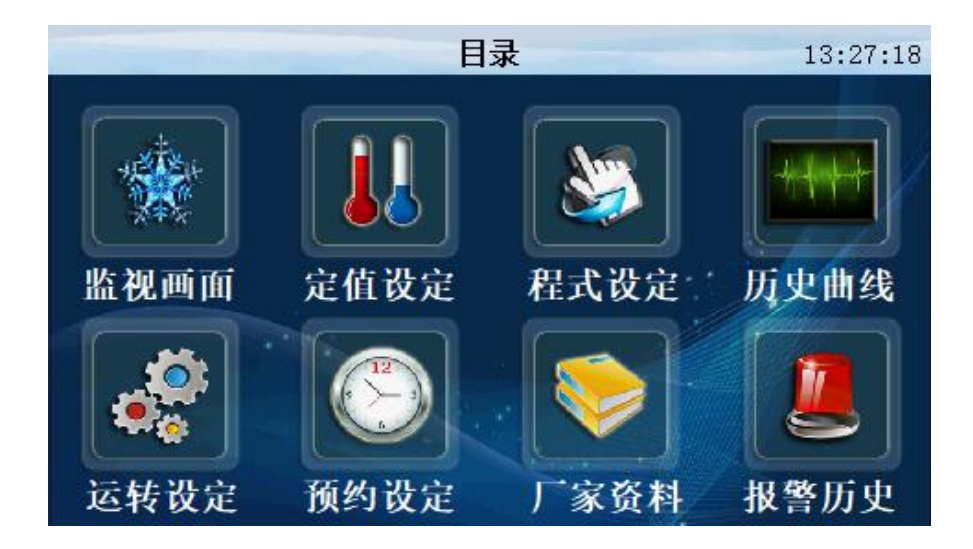

点击'历史曲线'进入如下画面

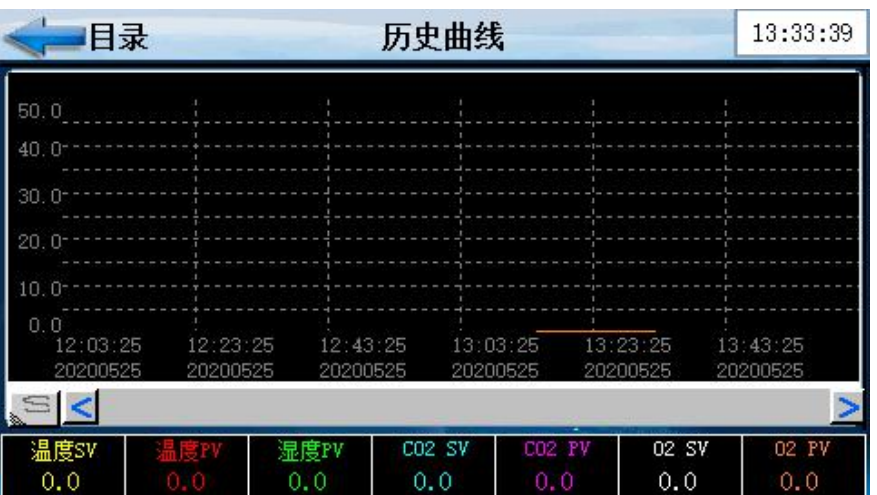

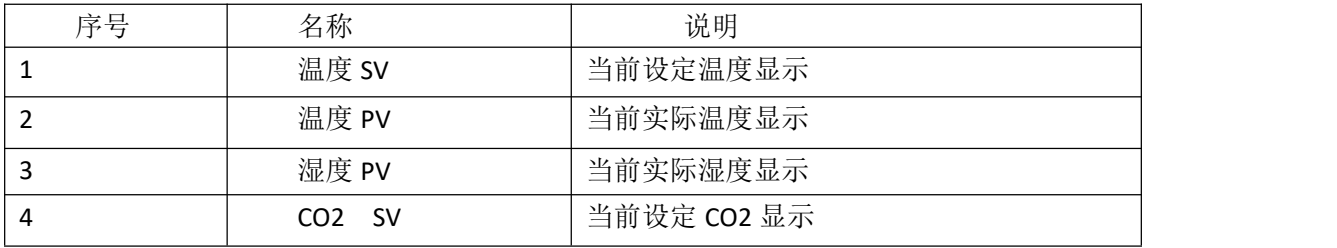

SH-TH系类温湿度控制器 电话: 02154291310 15001968059 13 13

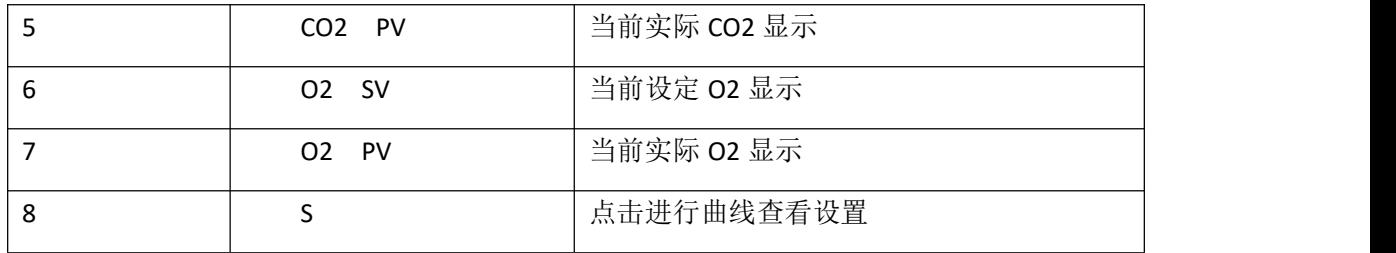

# <span id="page-13-0"></span>**1.8** 程式设定画面

这是设置有关程序运行参数的中心画面

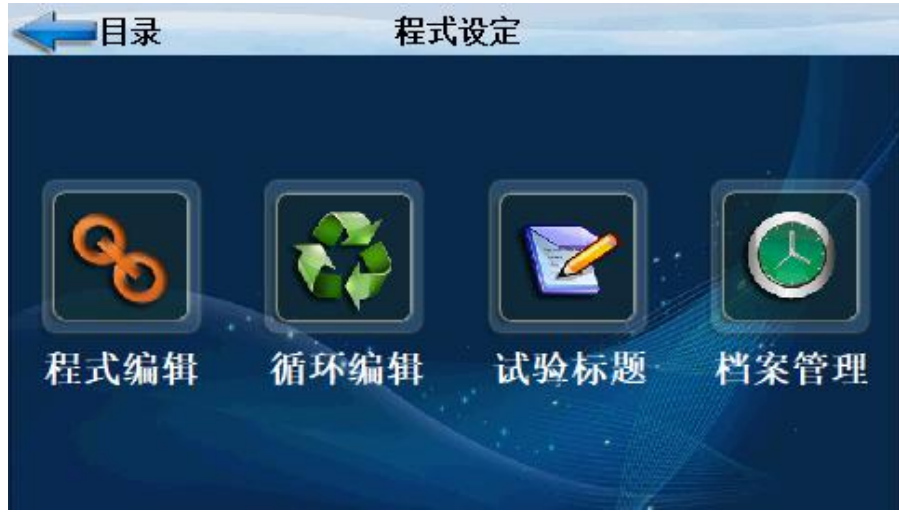

### 点击'程式编辑'按键进入如下画面

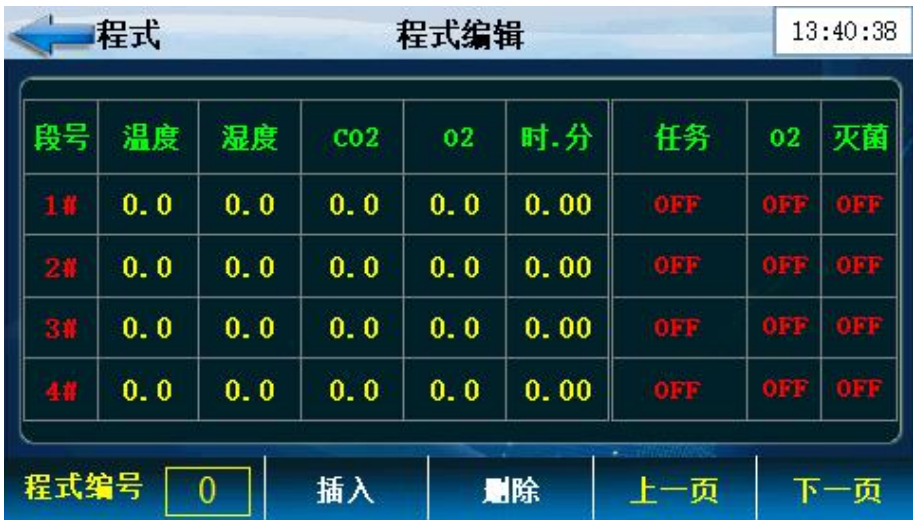

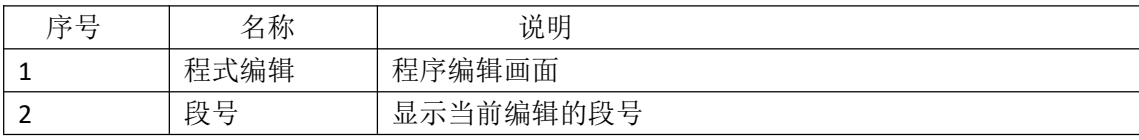

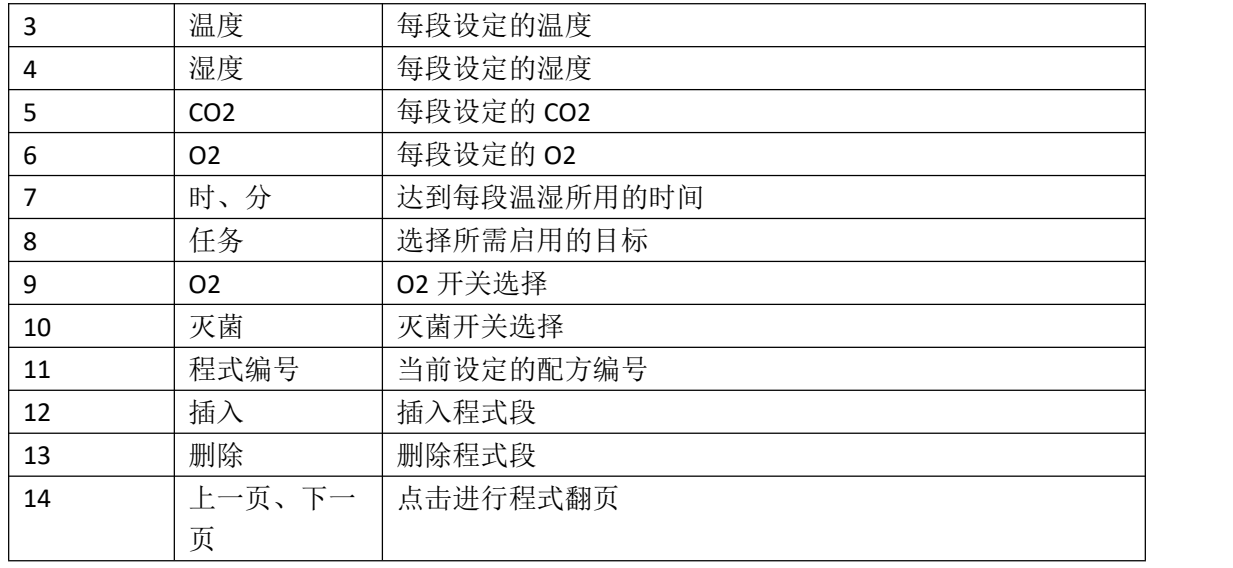

### 点击'循环编辑'按键进入如下画面

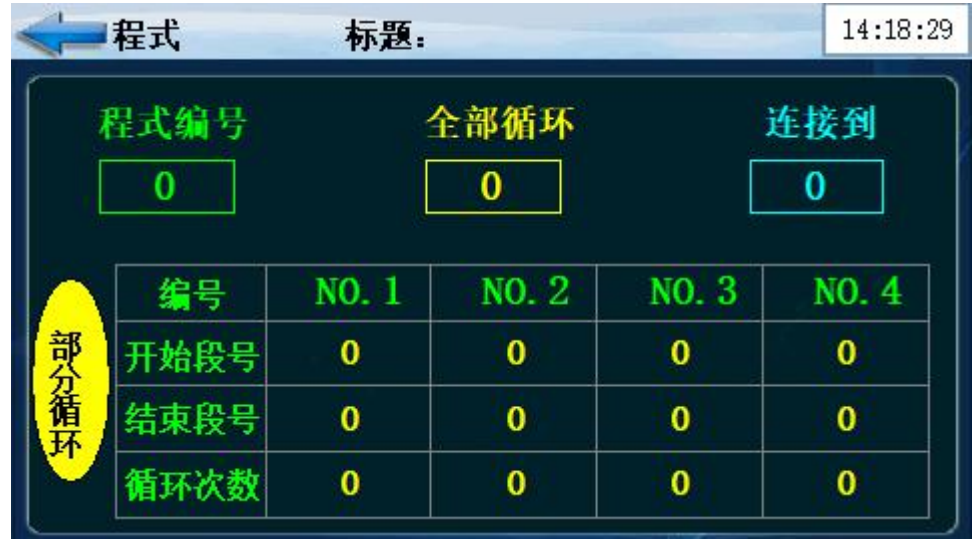

图 29

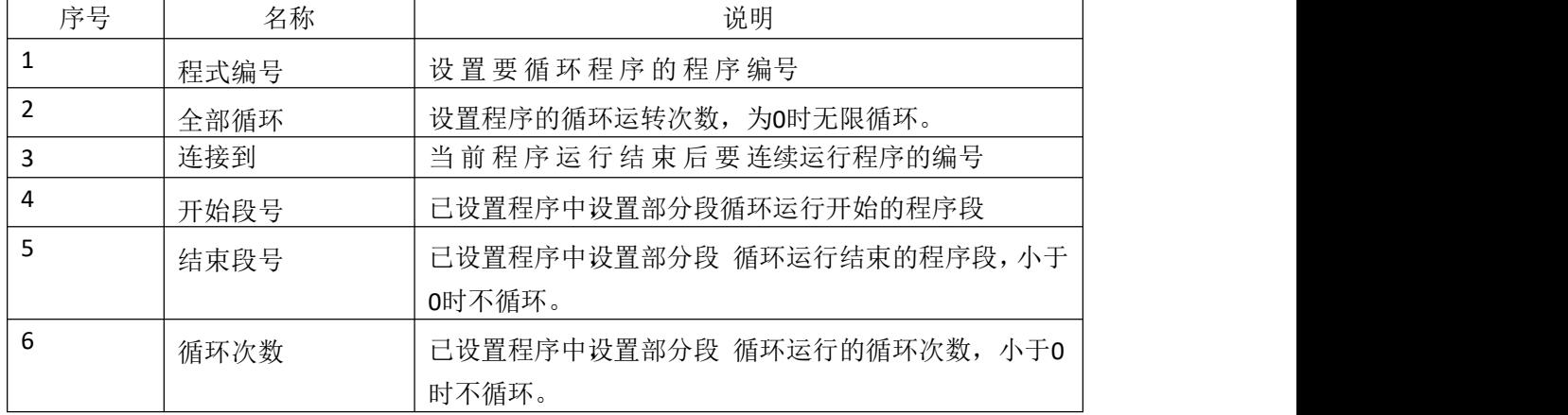

点击'循环编辑'按键进入如下画面

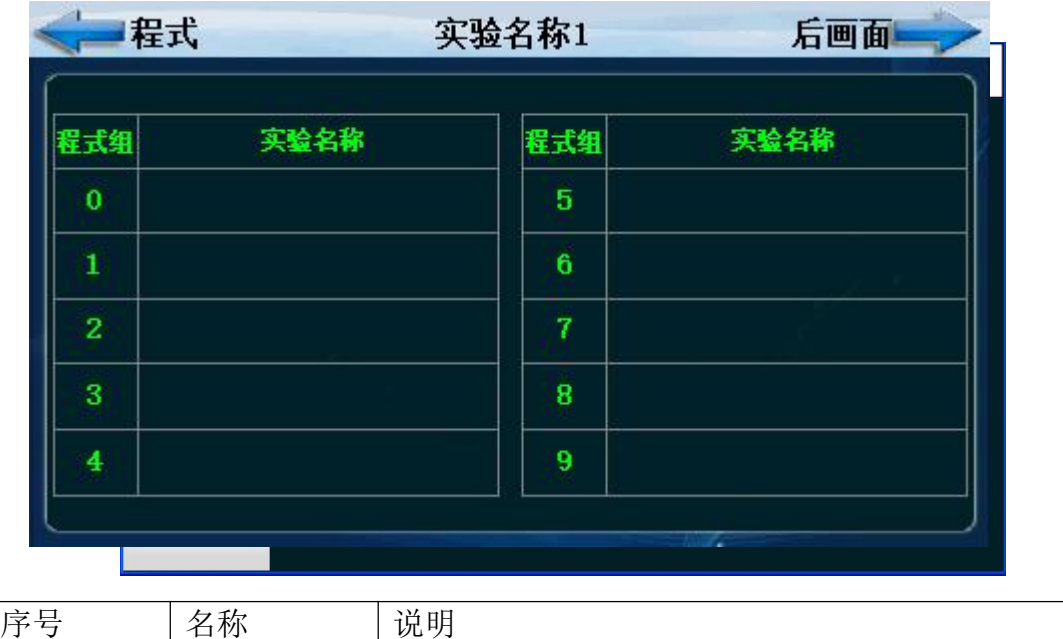

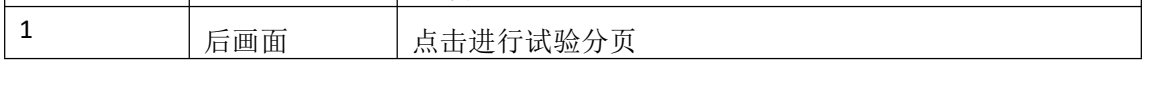

点击'实验标题'按键进入如下画面

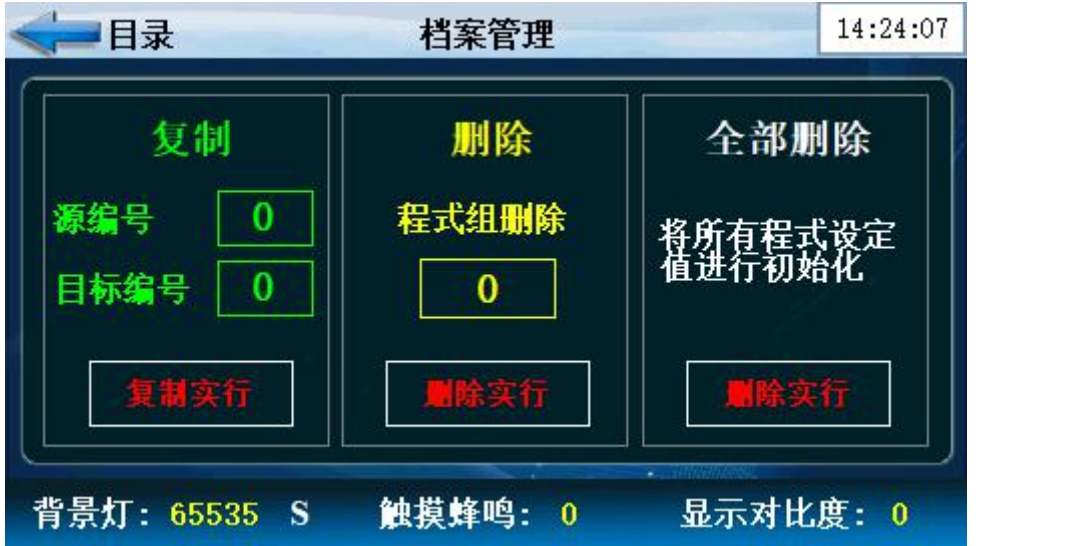

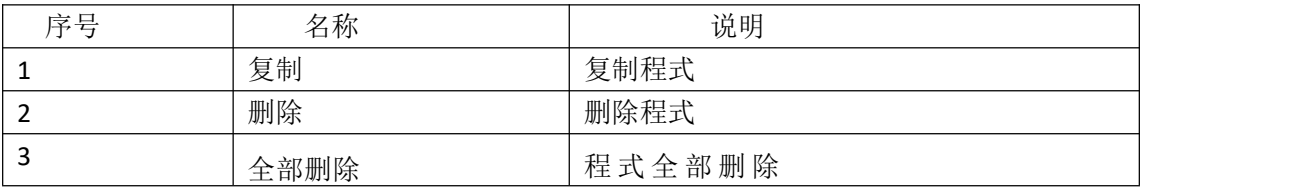

# <span id="page-16-0"></span>**1.9** 定值设定

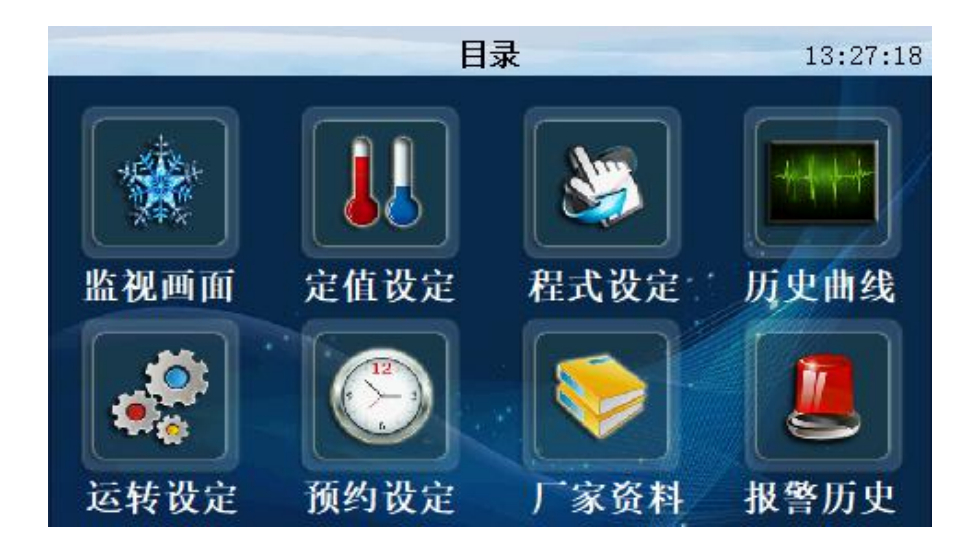

### 点击"定值设定"进入如下画面

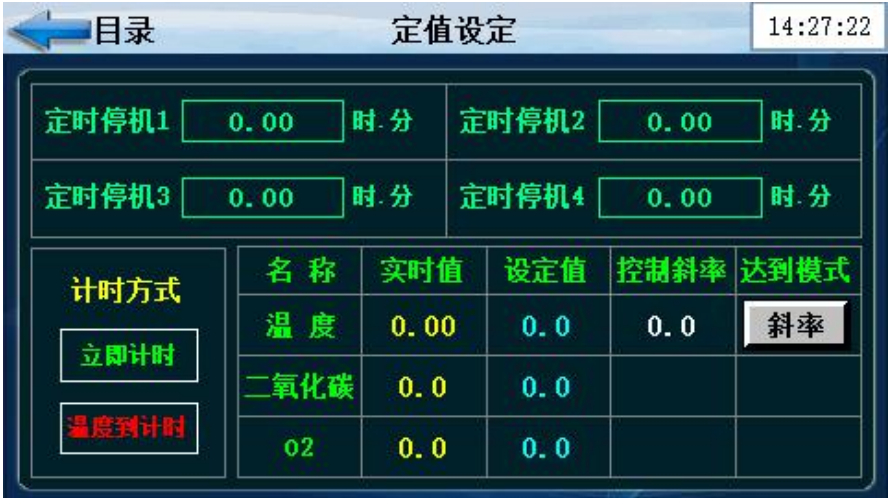

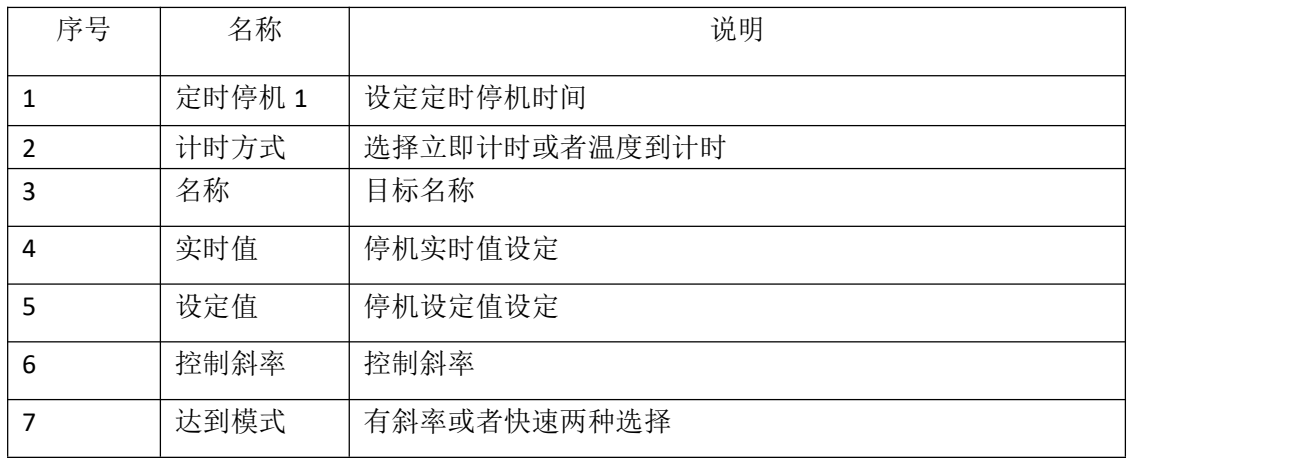